## **How to Change Display Language From Chinese to English in Windows 10**

1. Windows 10 has a built-in [Settings URI](https://windowsloop.com/open-settings-app-form-command-prompt-powershell/) (Uniform Resource Identifier) scheme that can be used to launch almost any Settings app page. So, press Win + R, copy and paste ms-settings:regionlanguage in the blank field and press Enter. This URI will directly open the language options page in the Settings app.

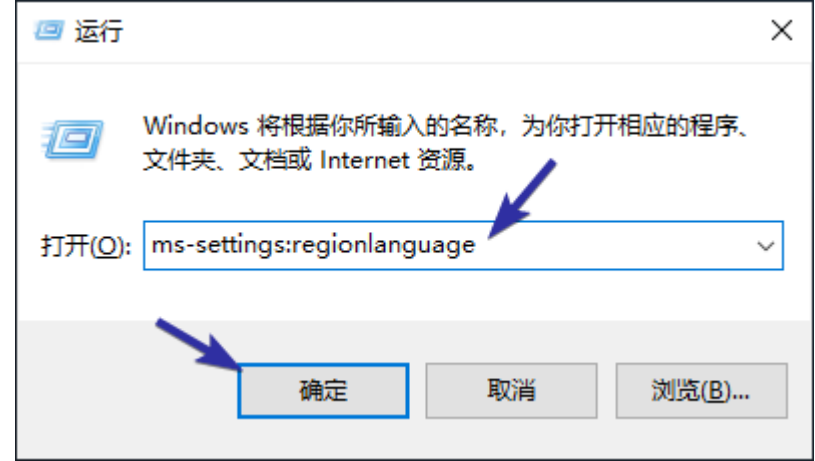

2. On the right-panel, click on the "+" button.

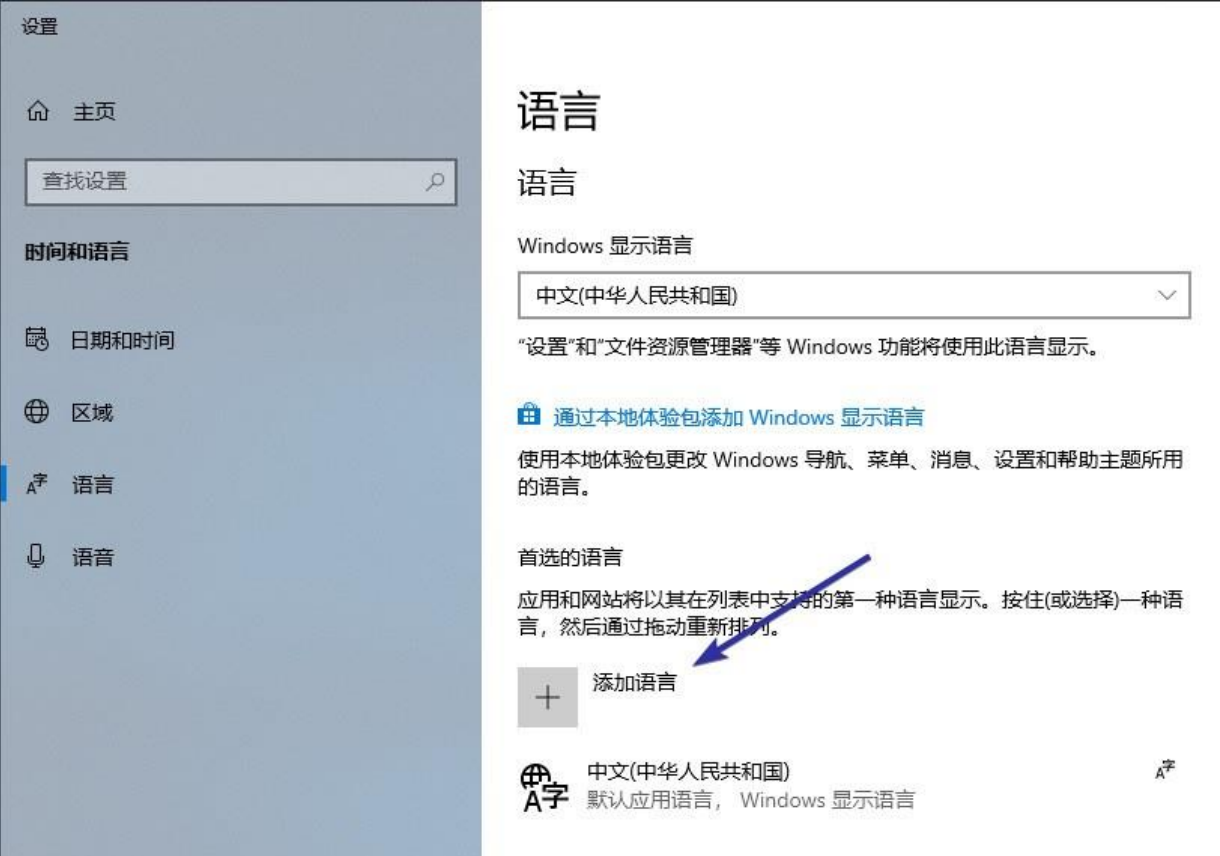

3. You will see a list of all languages supported by Windows 10. Since your keyboard is configured to type Chinese, you cannot use the search bar. So, manually scroll down in the language list until you see "English" and select it. Next, click on the bottom-left or first button (refer to the image below).

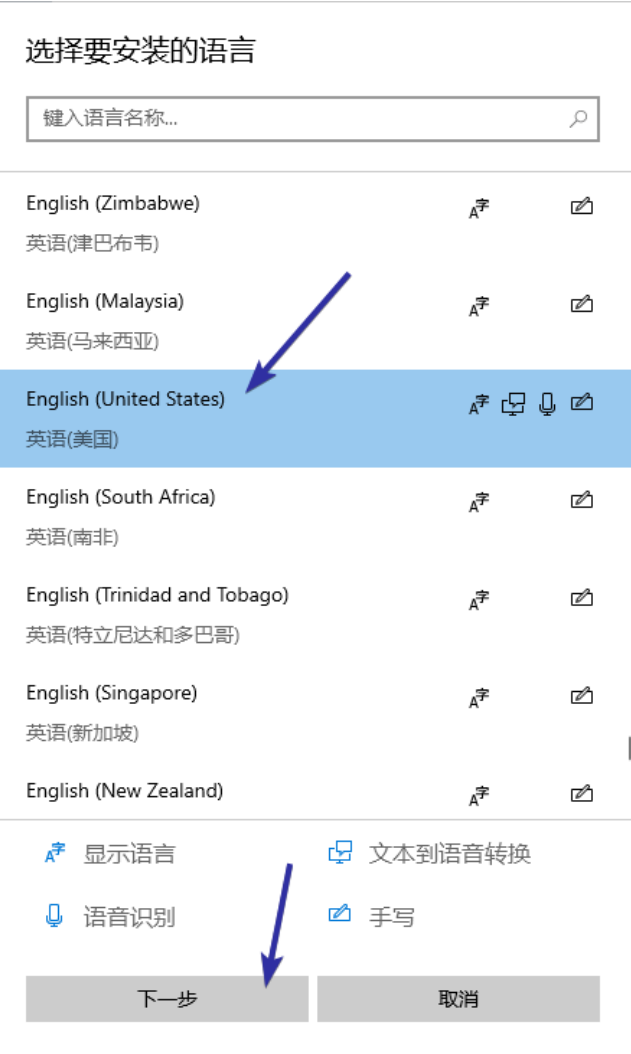

4. Select all available checkboxes in this screen and click on the bottom-left or first button (refer to the image below).

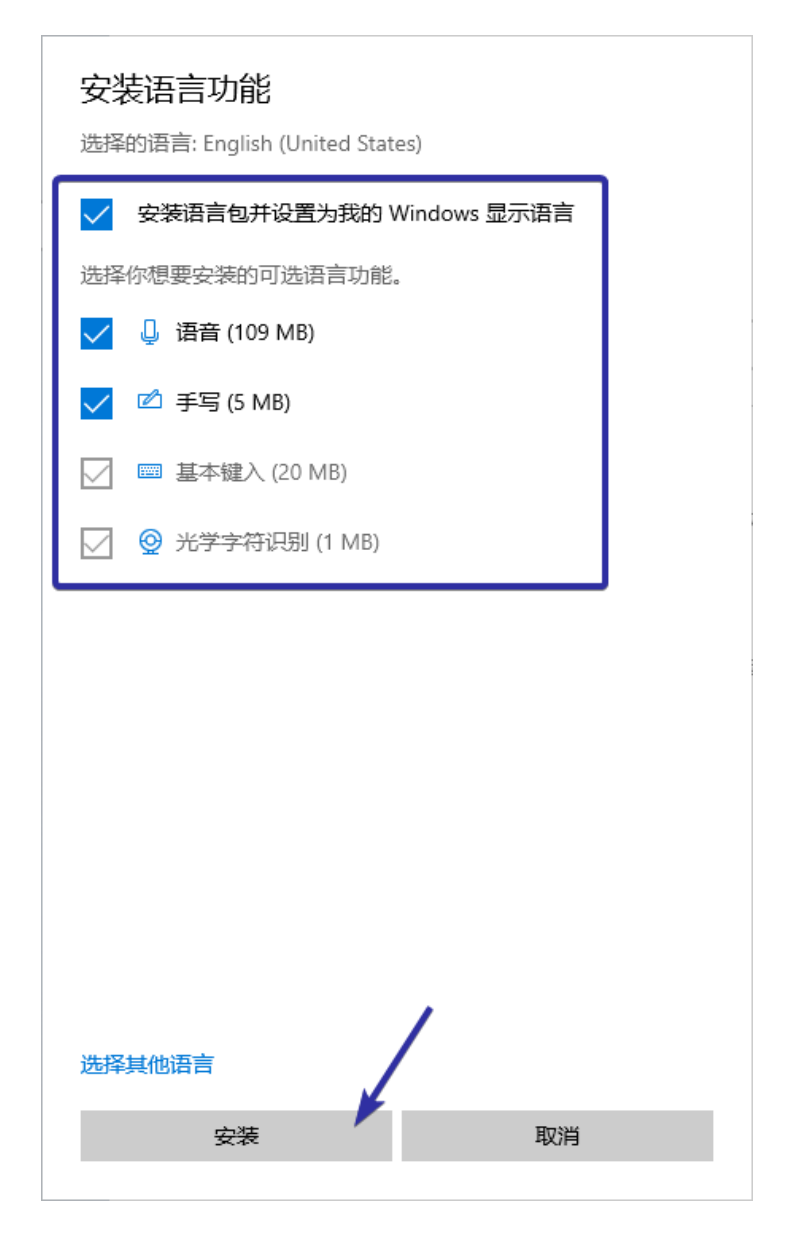

5. Windows 10 now starts to download the language pack.

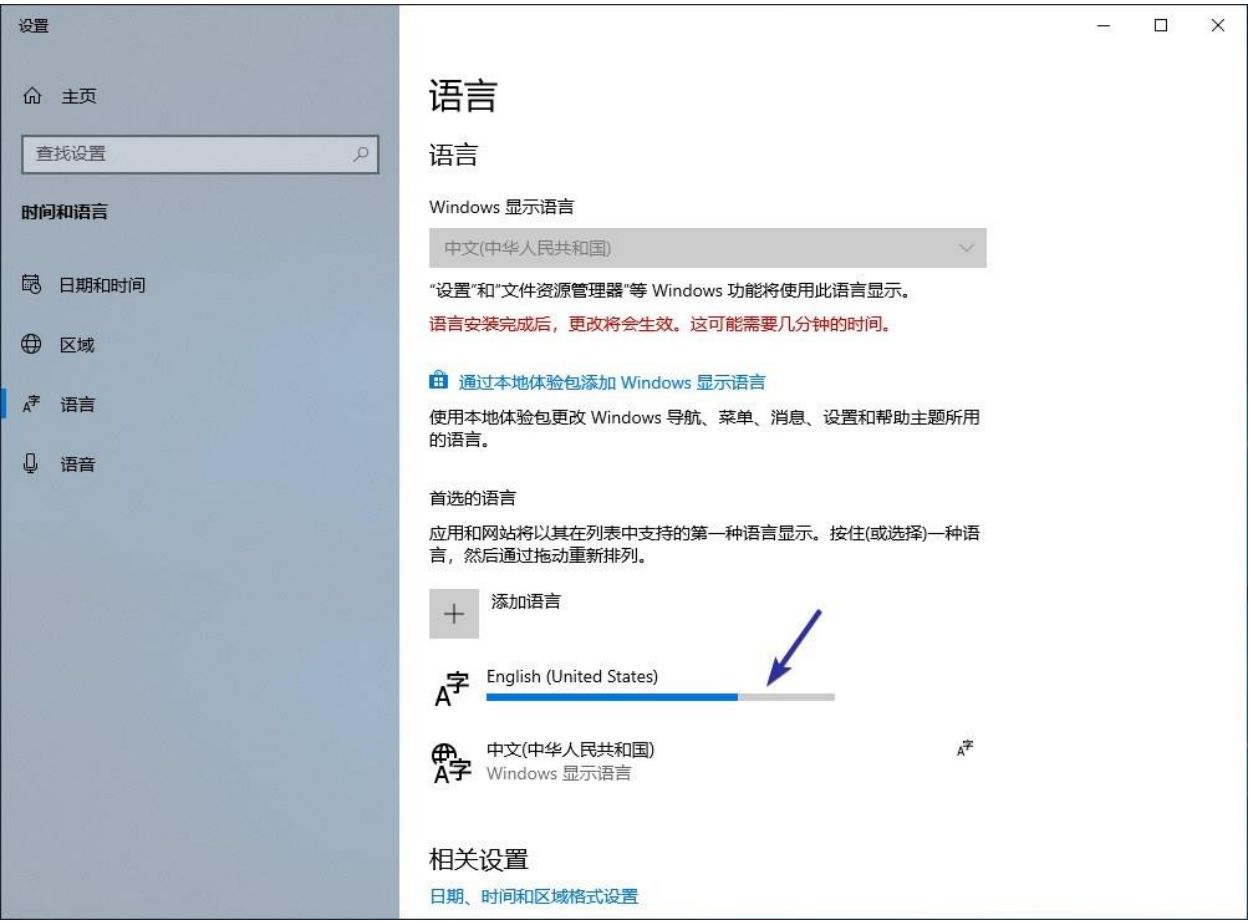

6. After the downloading is complete, this is how it looks like in the settings app.

## 首选的语言

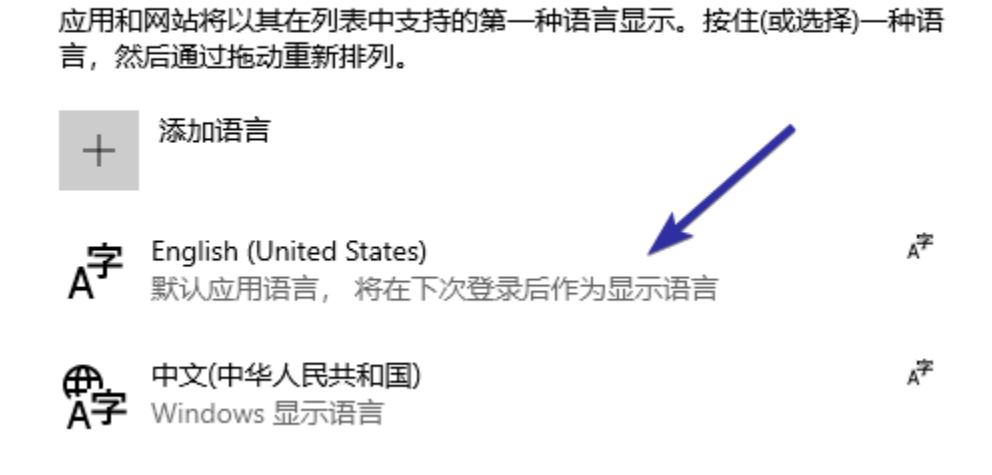

7. To make the changes take effect, you need to reboot Windows 10. To do that, right-click on the start menu, expand the last but one menu, and select the last option. The last option is the "Restart" button. It is

conveniently denoted with the letter R.

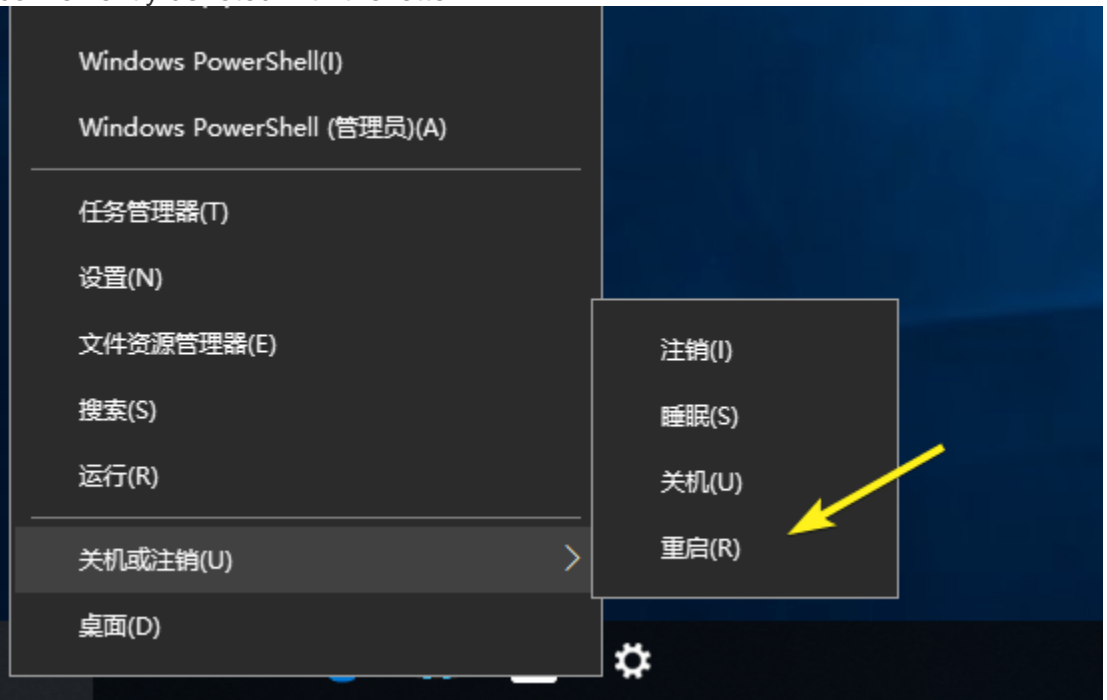

- 8. As soon as you select the option, Windows 10 will reboot.
- 9. After restarting, you should see that Windows 10 now has English as the default display language.

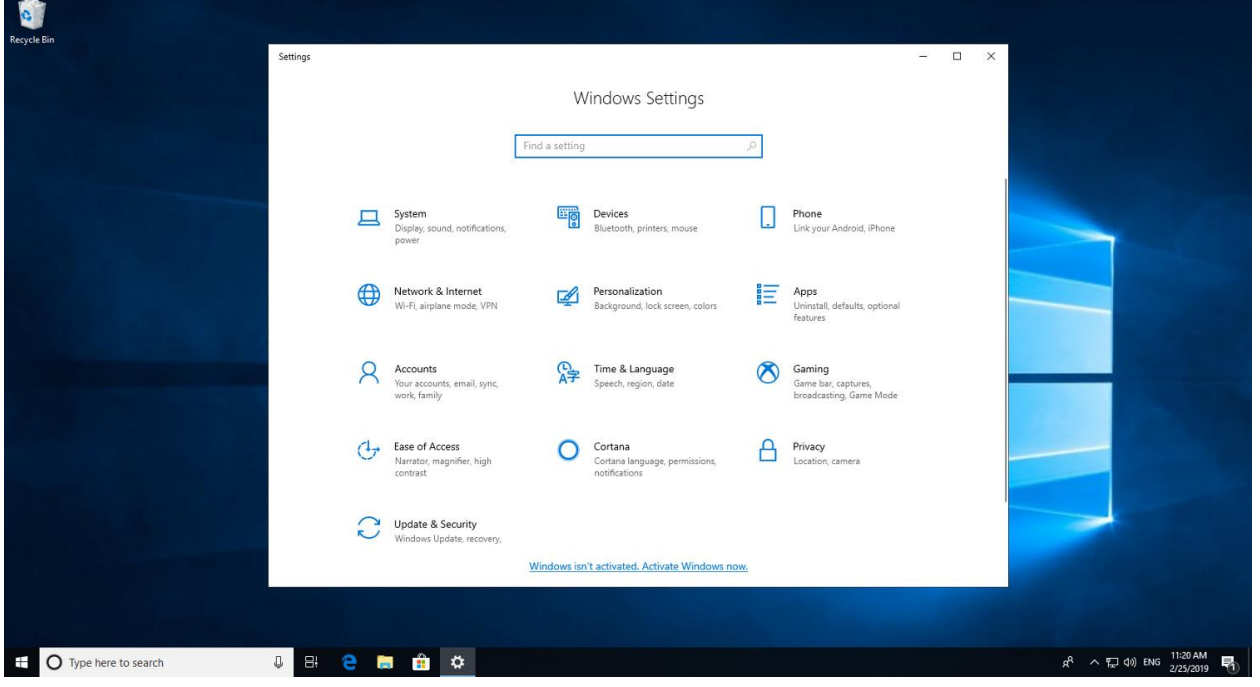